## Arbeiten mit EDMOND NRW

Die Arbeit mit Edmond in IServ wurde etwas vereinfacht:

Die Lehrkraft erstellt eine Medienliste (Suche, Klick auf Stern/Bookmark bei Medienpaket …). Dann links oben beim Minuszeichen auf Medienlisten klicken, Medienablage, rechts in der blauen Zeile "Aktuelle Medienablage" auf "Speichern" klicken.

In der Regel: Freigeben für SchülerInnen -> ausgewählte Klassen und Lerngruppen -> Lerngruppe auswählen [hier erscheinen nur Lerngruppen, in denen man Mitglied ist].

Ggf. Notizen hinzufügen.

Medienlistennamen eingeben -> Speichern.

Es erscheinen alle "(Lern-) Gruppen", in denen die Lehrkraft Mitglied ist. Dazu auf "ausgewählte Klassen und Lerngruppen klicken.

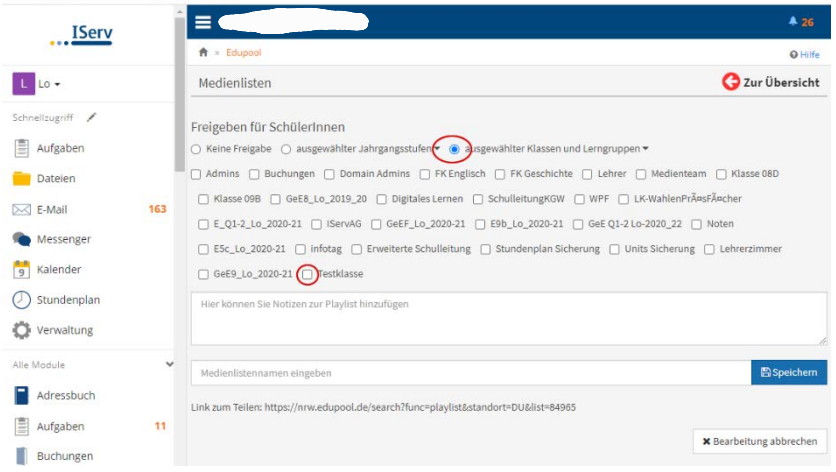

Die SuS der Lerngruppe erhalten dann nach Klick auf EDMOND oder Edupool in der Navigation folgendes Fenster:

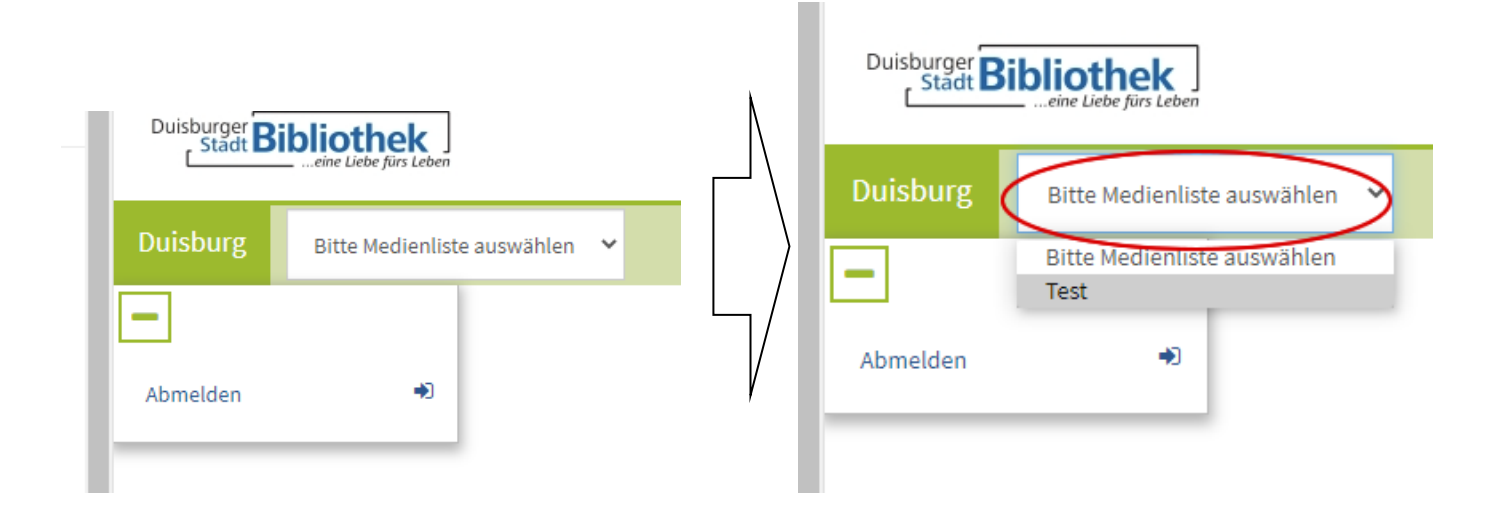

Neben dem Stadtnamen kann aus unterschiedlichen Medienlisten ausgewählt werden, je nachdem, welche Lehrkräfte der/dem jeweiligen SuS eine Medienliste hinterlegt hat.